## $\begin{array}{c}\n\bullet & \text{when } \text{true} \\
\bullet & \text{then} \\
\bullet & \text{then} \\
\bullet & \text{then} \\
\bullet & \text{then} \\
\bullet & \text{then} \\
\bullet & \text{then} \\
\bullet & \text{then} \\
\bullet & \text{then} \\
\bullet & \text{then} \\
\bullet & \text{then} \\
\bullet & \text{then} \\
\bullet & \text{then} \\
\bullet & \text{then} \\
\bullet & \text{then} \\
\bullet & \text{then} \\
\bullet & \text{then} \\
\bullet & \text{then} \\
\bullet & \text{then} \\
\bullet & \text{then} \\
\bullet & \text{then} \\
\bullet & \text{then} \\
\bullet & \text{then} \\$ **Первинна реєстрація та доступ до системи**

Реєстрація користувачів – організацій-партнерів, що надають послуги з профконсультування, а також Адміністраторів системи – проводиться компанією-розробником сервісу за попередньою заявкою організації-партнера.

Після цього, представник організації-партнера, якого визначили як Адміністратора системи з боку партнера, отримує «логін» і «пароль» користувача для доступу у свій персональний кабінет на онлайн-сторінці сервісу Моя професія: [http://partner.myprofession.com.ua](http://partner.myprofession.com.ua/)

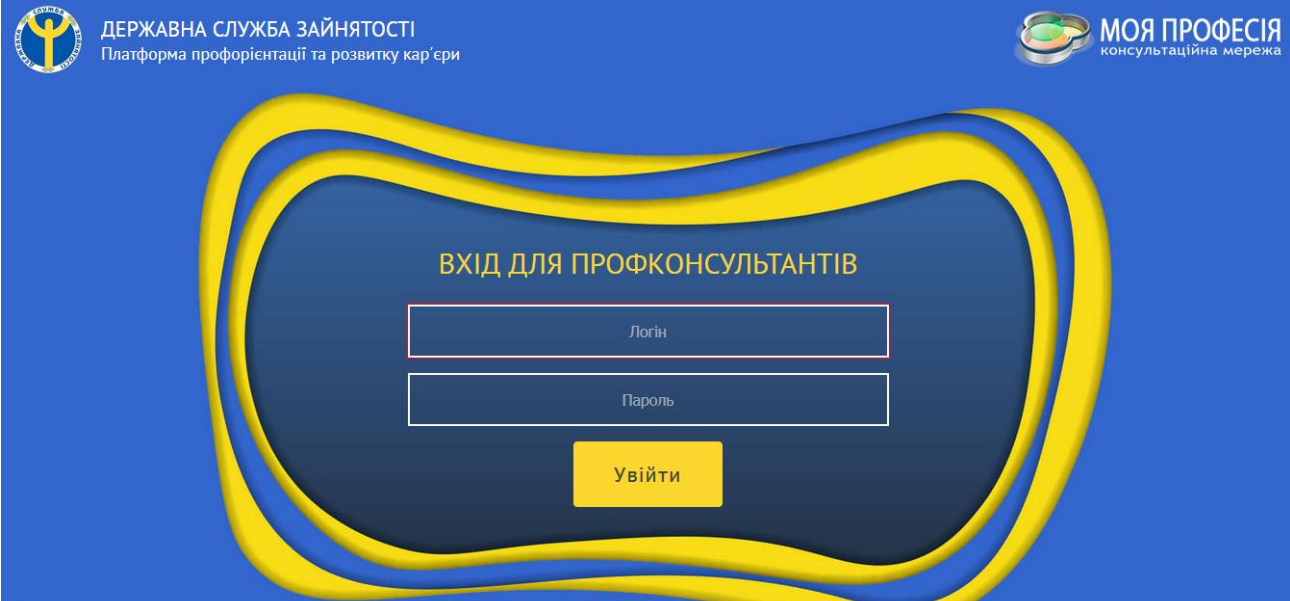

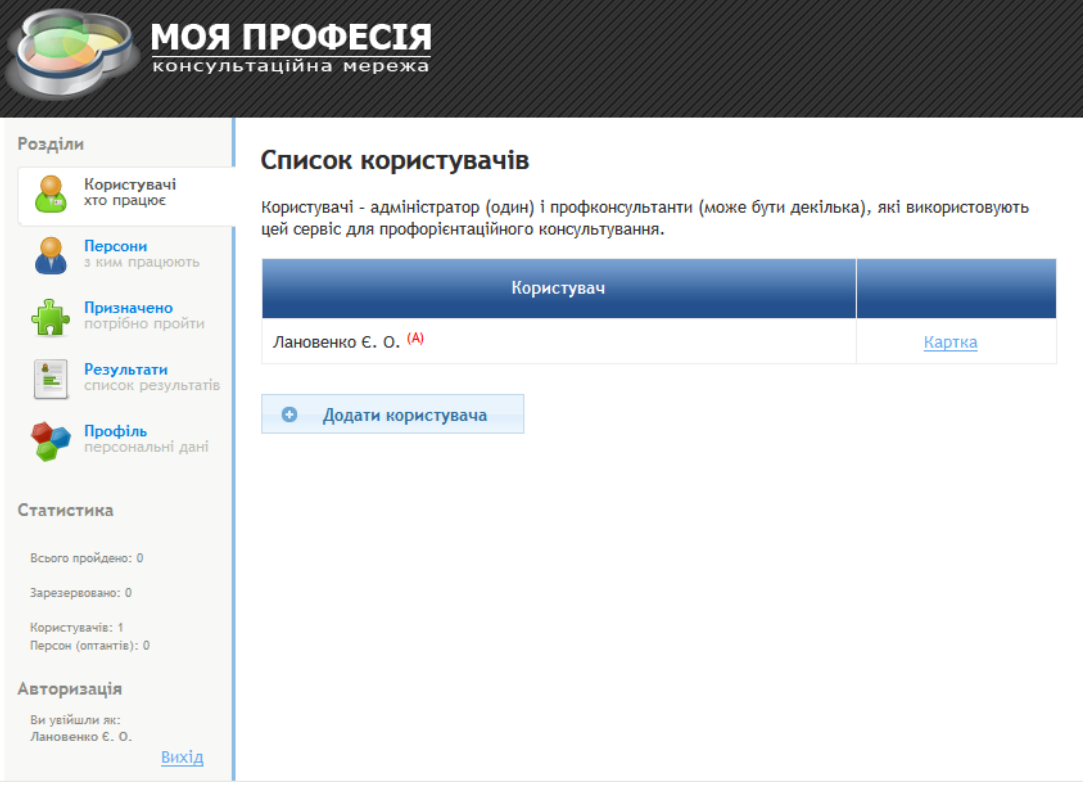

# **Адміністратор, користувачі та персони (оптанти)**

Кожна організація/профконсультант може мати необмежену кількість менеджерів, які будуть користуватися сайтом. Вони так і називаються – **«користувачі»**.

Користувач має логін і пароль, які й дозволяють йому входити у свій аккаунт. Один з користувачів, а саме – той, хто координує роботу профконсультантів в організації, вважається **Адміністратором**. Адміністратор є контактною особою організації та його обліковий запис видалити не можна (але можна відредагувати за необхідності).

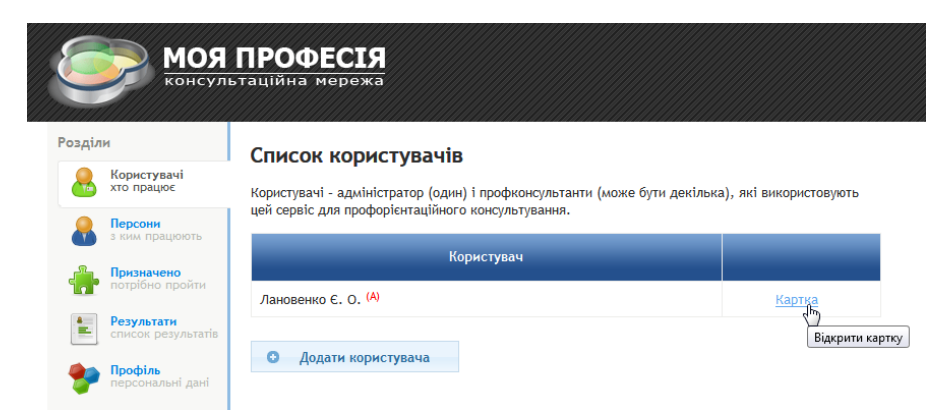

#### **Адміністратор також реєструє у системі «своїх» менеджерів (профконсультантів), користуючись функцією «Додати користувача», число яких не регламентоване.**

Кожен користувач може вести список **персон**, яких також називають **оптантами** – тих, кого власне й потрібно профорієнтувати. «Своїх» персон (оптантів) зазвичай бачить тільки той користувач, який завів відповідну картку, але оптанта можна зробити й «загальним», поставивши відмітку у його картці:

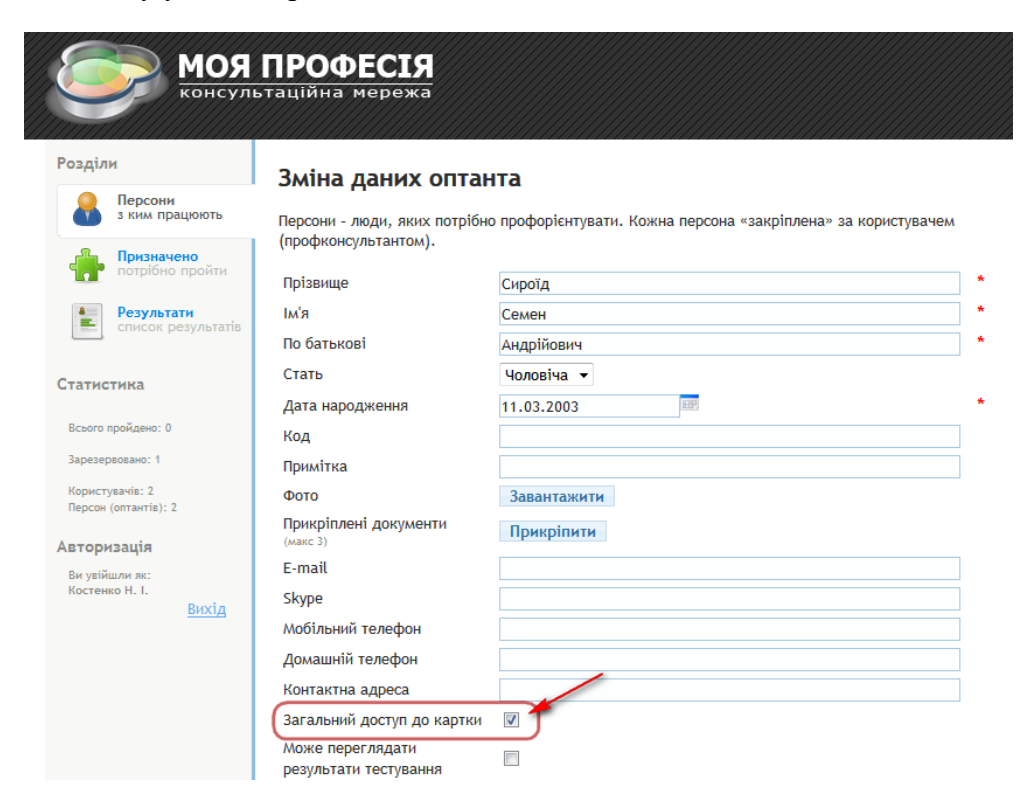

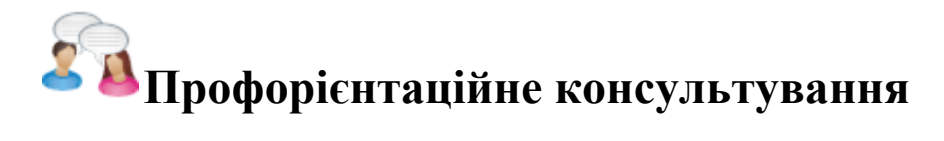

#### **Облікова картка персони (оптанта)**

Профорієнтаційне консультування починається зі створення профконсультантом картки «Персони (оптанта)». Для цього в розділі «Персони: з ким працюють» натисніть на кнопку «Додати персону» і заповніть картку:

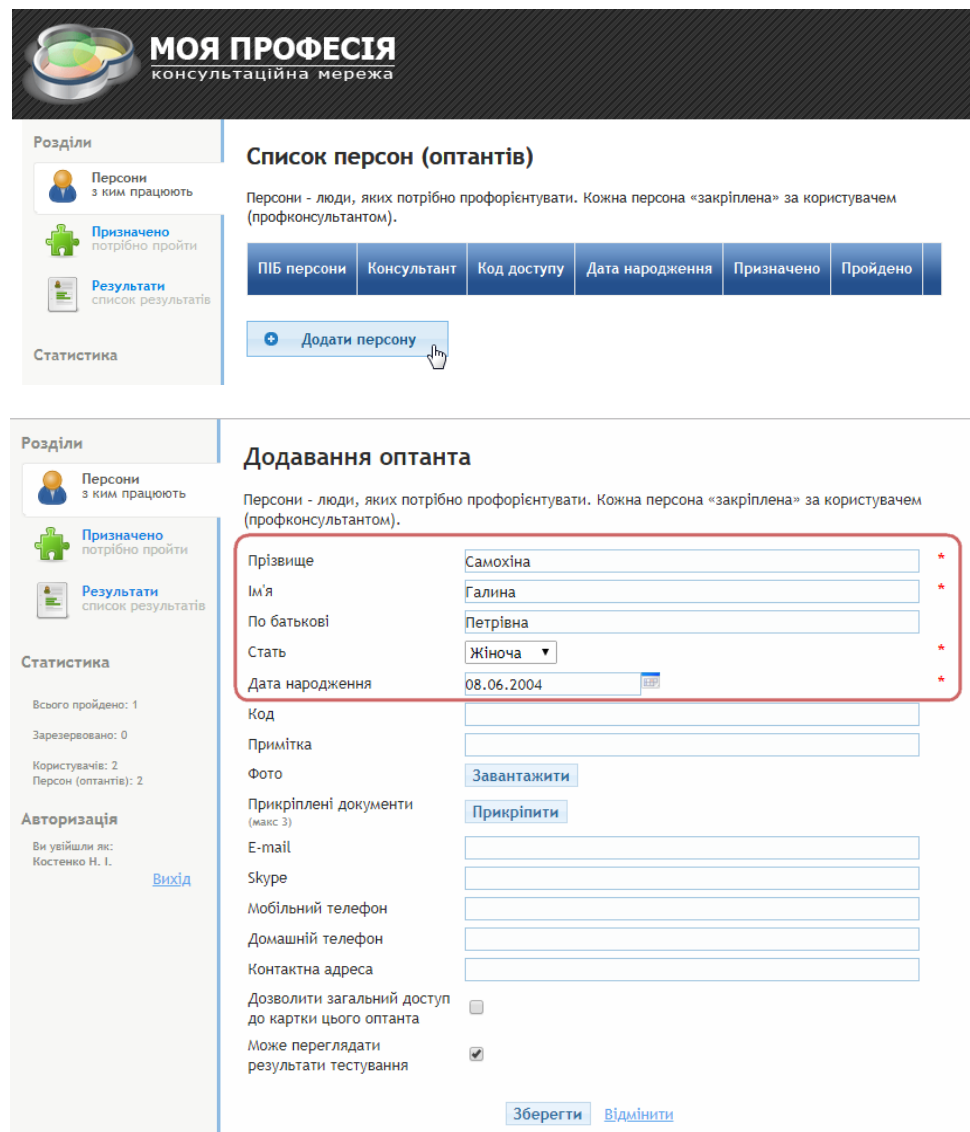

**Увага! Поля – Прізвище, Ім'я, По батькові, Стать та Дата народження – є обов'язковими для заповнення, оскільки вік і гендерні відмінності безпосередньо впливають на обробку результатів профорієнтаційного тестування.**

За необхідності надалі картку персони можна відкрити для редагування даних.

Після реєстрації «Персони (оптанта)» для неї можна «Призначити тестування» – саме з тестування розпочинається профорієнтаційна консультація.

Для кожної персони генерується унікальний «код доступу» для входу на сторінку запуску тестів:

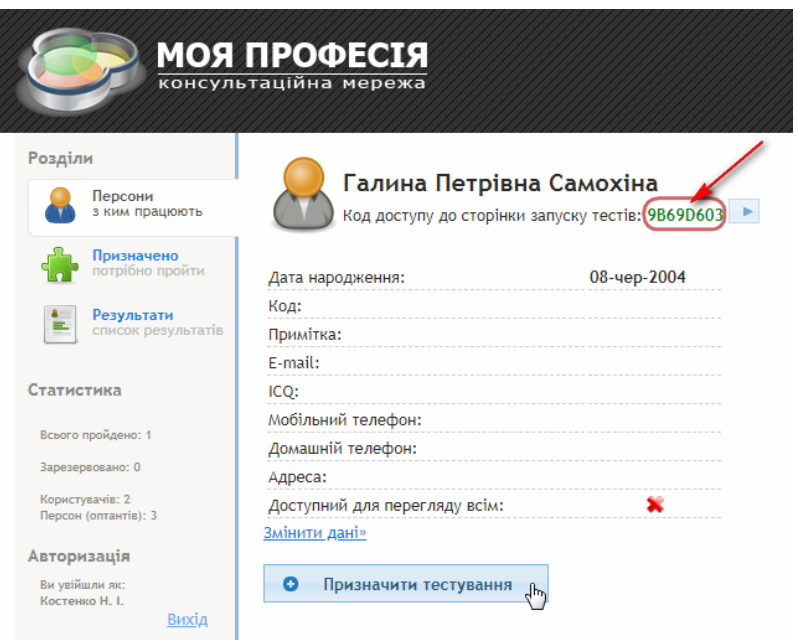

Після призначення тестування, у картці персони (оптанта) з'являється відповідне повідомлення з зазначенням запланованої дати тестування. А у розділі «Призначено: потрібно пройти» – показується список персон (оптантів), для яких вже призначено тестування:

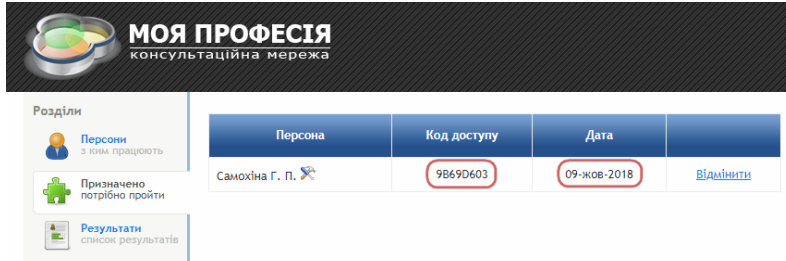

#### **Тестування**

Якщо профконсультант хоче запустити тестування для оптанта безпосередньо зі свого «робочого кабінету», то це можна зробити натисканням кнопки-стрілки, розташованої біля коду оптанта у його обліковій картці:

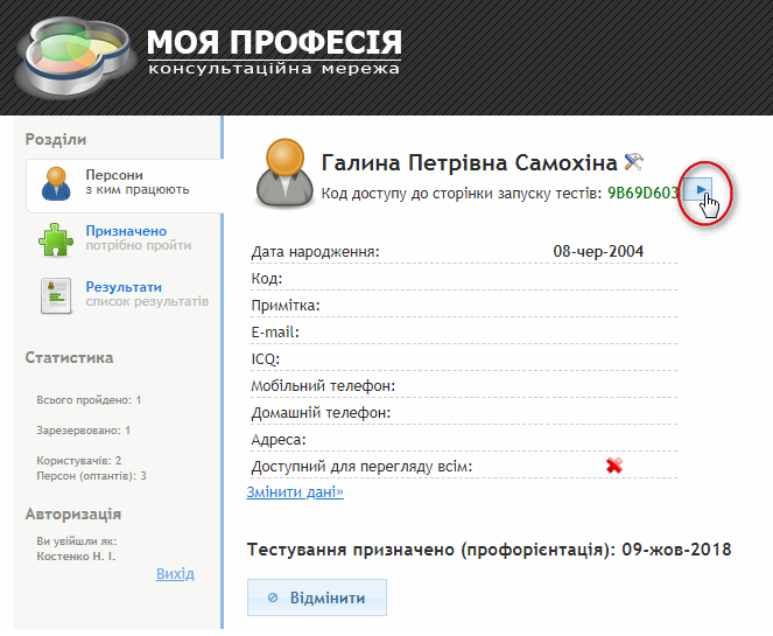

Тестування також можна розпочати, ввівши унікальний код оптанта – персони, яка буде тестуватися, на спеціалізованій онлайн-сторінці сервісу Моя професія: <http://test.myprofession.com.ua/>

Цей варіант найзручніший, якщо профконсультант пропонує оптанту пройти тестування віддалено, наприклад, з дому:

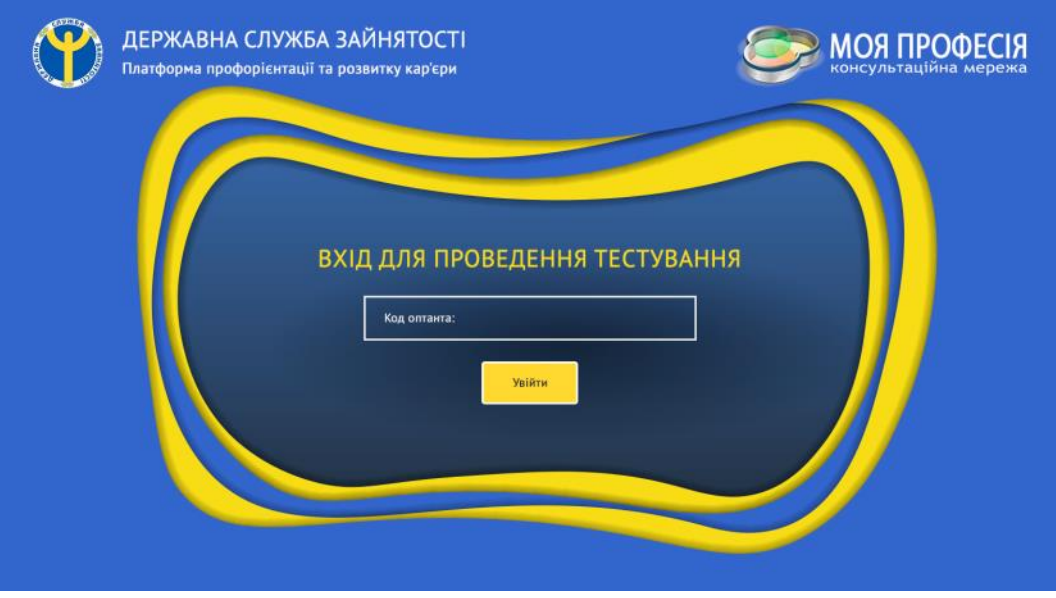

На сторінці, що відкривається, потрібно по черзі запустити тестові методики. Всі тести обов'язкові для проходження, оскільки без них неможливий задовільний по надійності прогноз. Сумарно час проходження тестів складає – близько 3-х годин. Тести запускаються по черзі, тому між їх проходженням можна робити перерви для відпочинку. Однак проходити всі тести рекомендується в один день.

Причому перед тестом на діагностику рівня розвитку та структури інтелекту рекомендується пройти менш «напружуючий» тест для «розігріву» мислення оптанта!

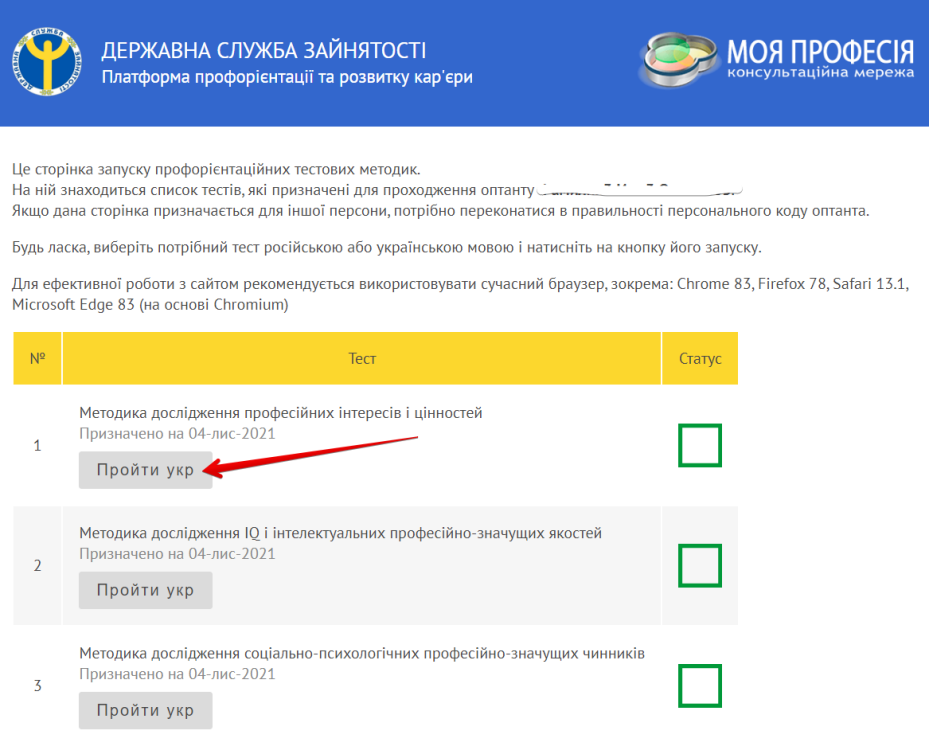

Так виглядає вікно тестування:

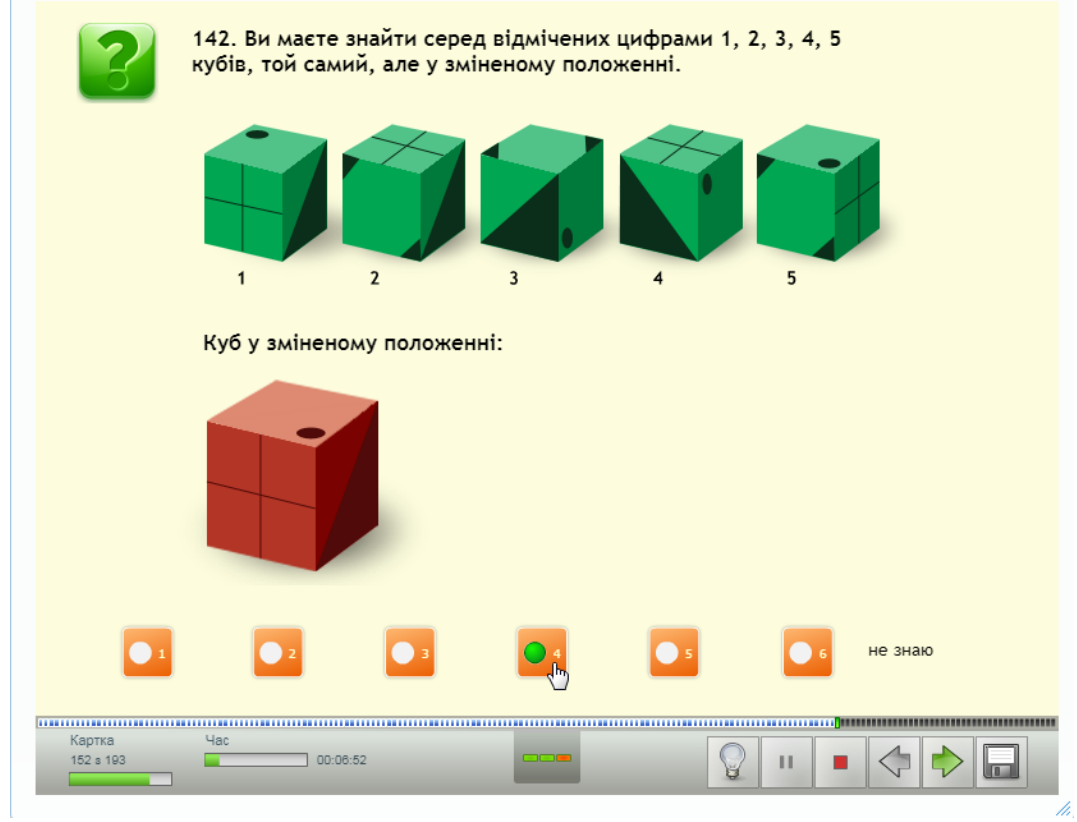

Після завершення тесту сторінка автоматично обновляється, і пройдені тести стають у списку останніми з позначкою про проходження

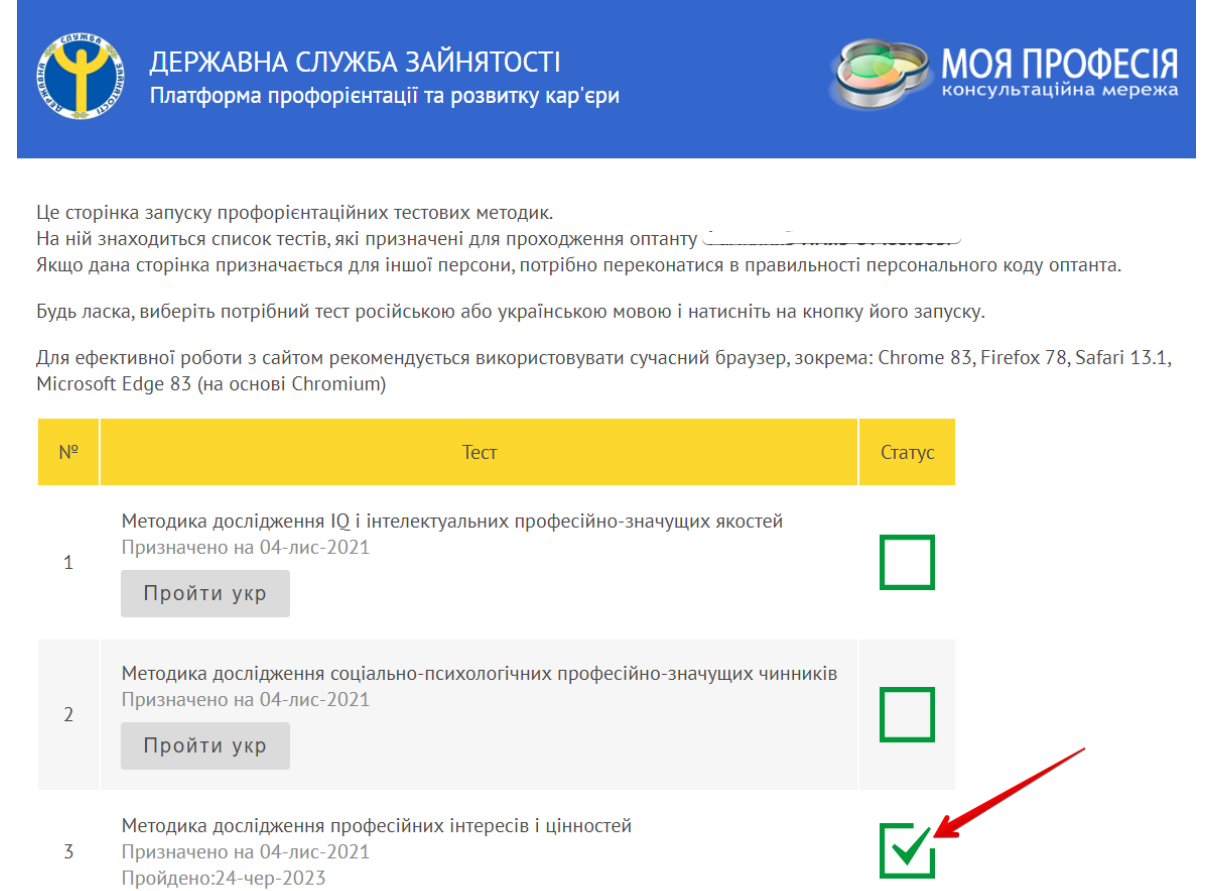

### **Обробка результатів і побудова підсумкового звіту**

Після проходження першого ж тесту, у картці відповідної персони (оптанта) стає доступним перегляд звіту про результати тестування за даною методикою:

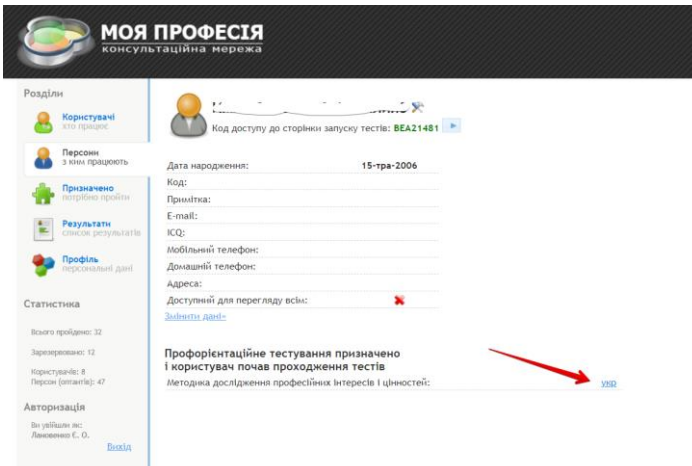

… при цьому дана персона (оптант) продовжує значитися серед тих, з ким триває робота:

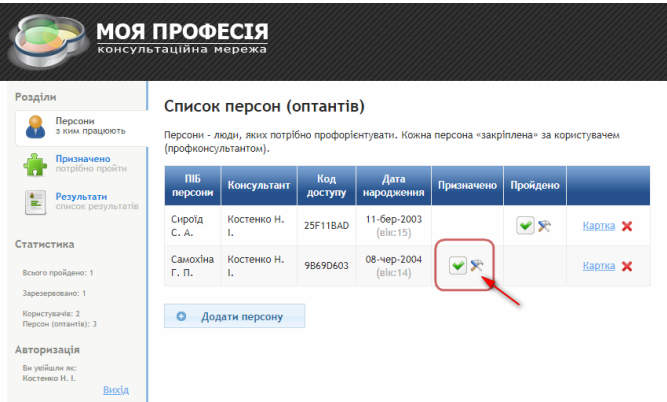

І тільки після проходження всіх тестів у картці персони (оптанта) доступні звіти за результатами тестів, а також активується кнопка «Редагувати»:

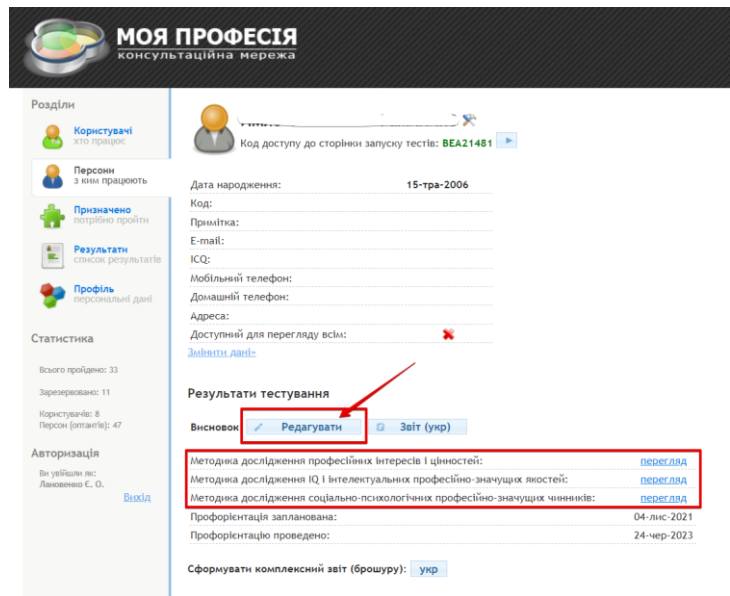

Після натискання на неї, відкривається – перелік рекомендованих професій.

З цього моменту починається власне консультаційна частина роботи профконсультанта.

#### **Увага! Наш досвід показує, що цю частину роботи цілком можна проводити разом з тим, кого консультують (зокрема, це може бути підліток і його батьки разом).**

Далі, потрібно уважно вивчити рекомендовані професії з урахуванням критеріїв рекомендації та прогнозного відсотка відповідності (від 40% до 100%). Пам'ятайте, що перелік рекомендованих професій є надлишковим. Іншими словами, у цей перелік можуть попадати професії, які очевидно не підходять оптанту. Однак те, що очевидно для профконсультанта, зовсім не очевидно для комп'ютерної програми – найсучасніше комп'ютерне тестування не може врахувати всі нюанси, пов'язані з особливостями стану здоров'я й специфіки розвитку підлітка (або дорослого), наявністю знань і навичок у тих або інших видах професійної діяльності. Тому необхідно ретельно проаналізувати наскільки та або інша конкретна професія (з числа рекомендованих) підходить оптанту й «звузити» перелік професій, автоматично сформований комп'ютером.

Для видалення професій (рядків) з таблиці, непотрібний рядок необхідно виділити й потім скористатися кнопкою «Видалити» у лівому нижньому куті (таблиця підтримує режим множинного вибору для наступного видалення):

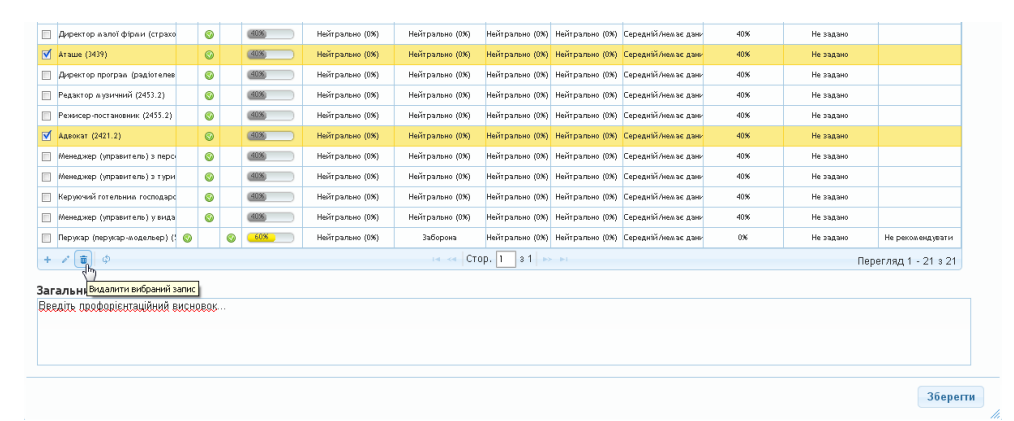

Далі починається аналітична робота з професіями, які були обрані як такі, що «заслуговують на увагу» (рекомендуємо, щоб їх число коливалося в діапазоні – від 5 до 15). Для цього по черзі виділяємо кожну професію (рядок) і відкриваємо її картку «подвійним кліком мишкою» або натисканням на кнопку «Редагувати вибраний запис» у лівому нижньому куті.

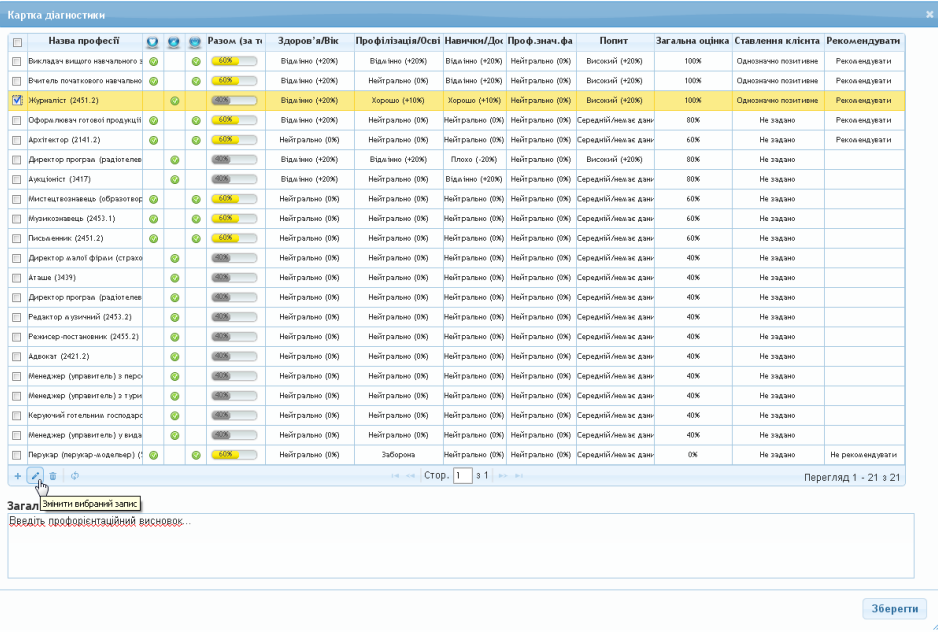

У верхній частині картки професії відображається інформація за результатами профорієнтаційного тестування. Цей первісний результат можна скорегувати шляхом зміни значень (за передумовою всі додаткові значення = 0), що стосуються як самого оптанта, так і ситуації на ринку праці. У результаті, для кожної професії поряд з відсотком відповідності за результатами тестування, з'являється «Загальна оцінка», яка ґрунтується і на результатах тестування, і на результатах наступної аналітичної роботи профконсультанта:

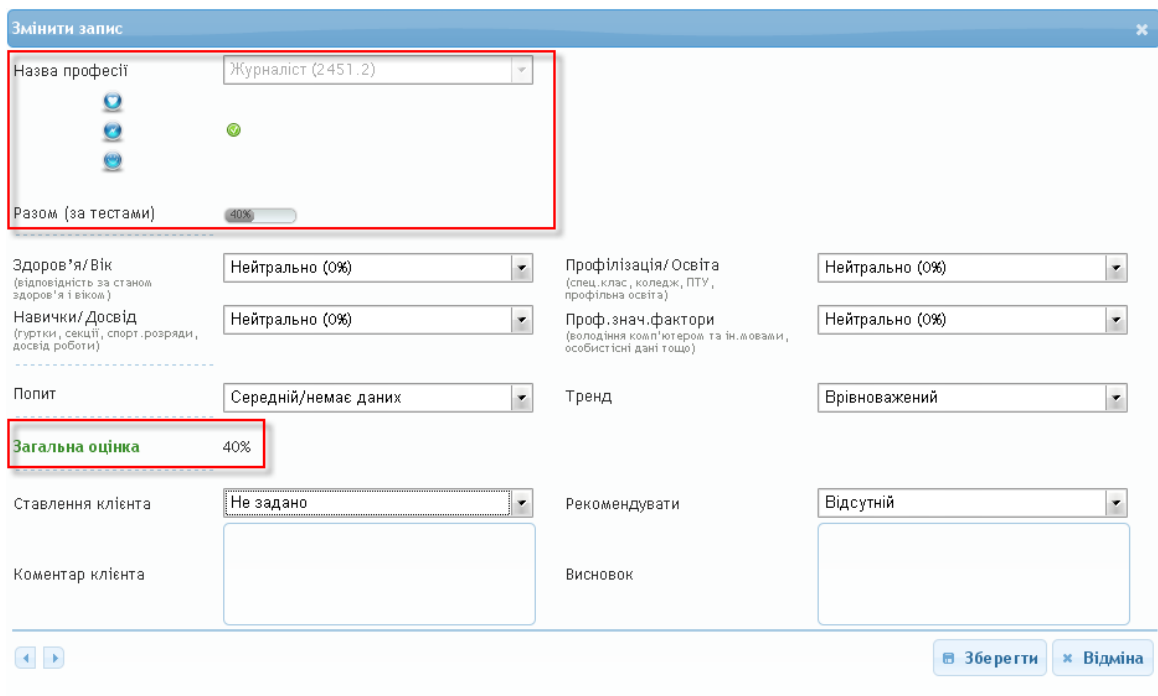

Після цього по кожній професії можна зафіксувати відношення до неї оптанта (з коментарем) і рекомендацію профконсультанта (з мотивацією розв'язку):

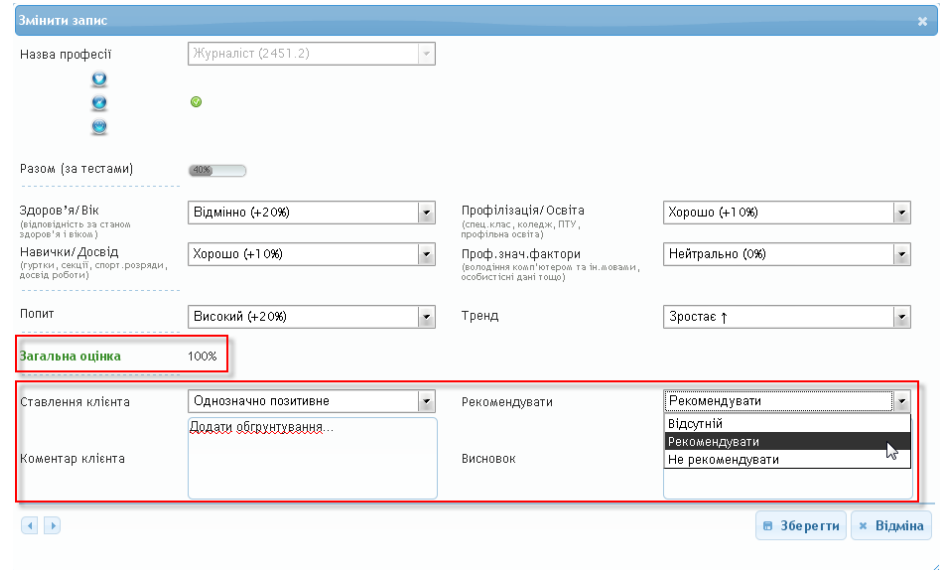

Якщо за результатами профорієнтаційного тестування в автоматизованому режимі не були рекомендовані професії, які профконсультант уважає підходящими для оптанта, то професії можна додати з Довідника (на цей момент 370 професій згідно з Класифікатором професій України й перелік буде розширюватися). Для цього натисніть кнопку «Додати іншу професію» у лівому нижньому куті:

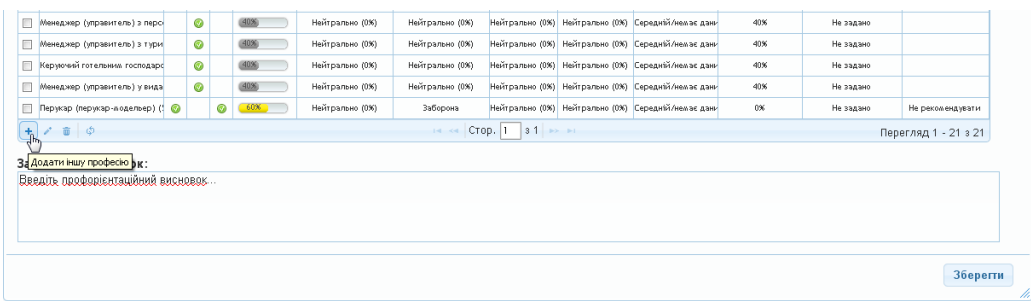

Оберіть з Довідника, що випадає, потрібну професію:

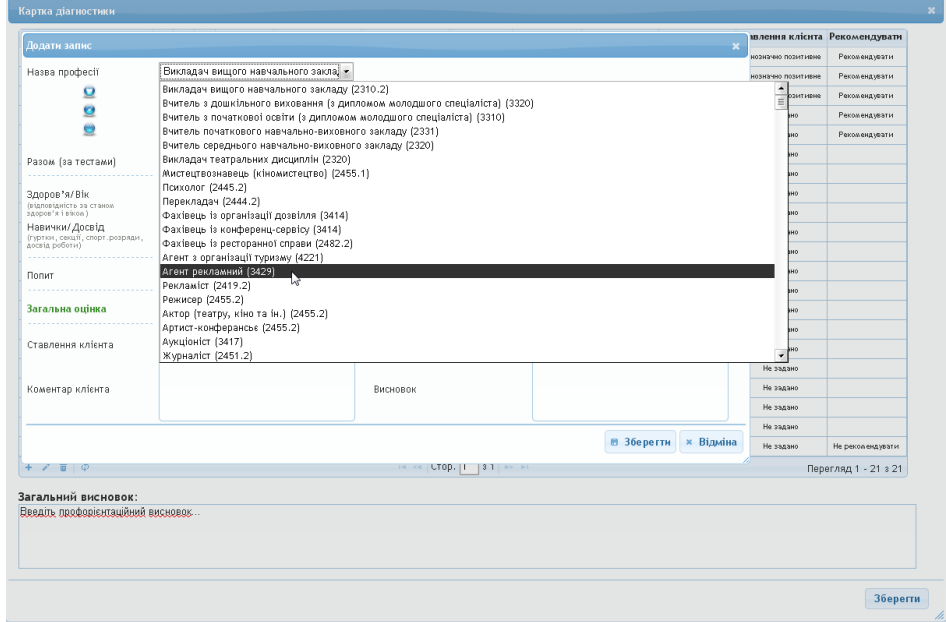

У вікні, що відкрилося, проаналізуйте прогностичні параметри щодо цієї професії. При цьому візьміть до уваги, що первинного відсотка за результатами профорієнтаційного тестування для цієї професії не буде. Тому показники за всіма професійно-значущими факторами для цієї професії мають бути визначені профконсультантом самостійно на основі власних діагностичних інструментів та співбесід з оптантом.

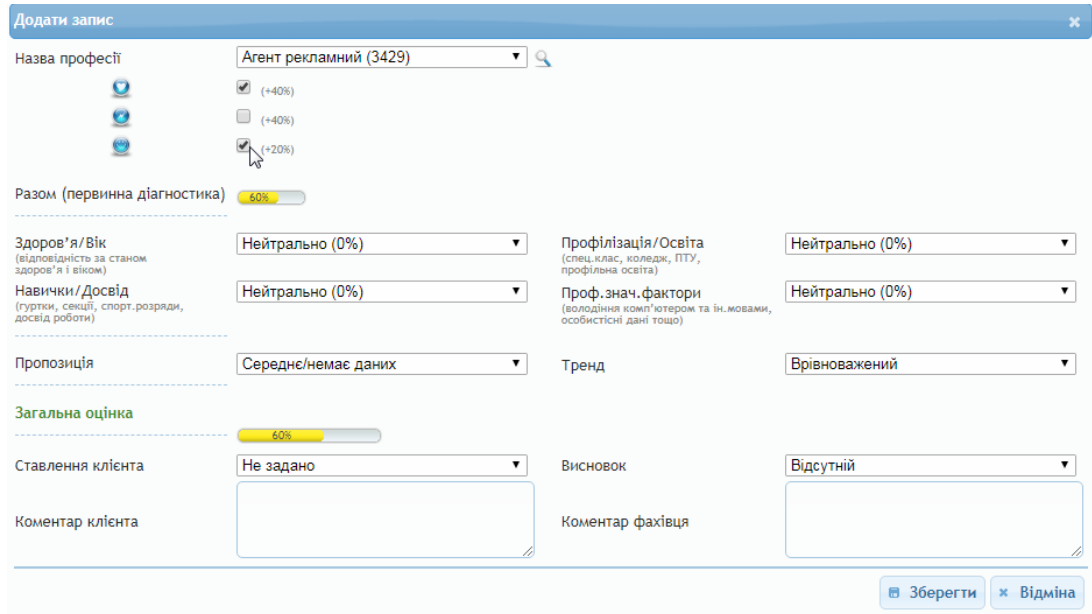

**Увага!** *Рекомендуємо користатися інструментом додавання професій до звіту у ручному режимі дуже обережно та зважено, оскільки це може суттєво вплинути на остаточні висновки та звіт загалом.*

І в завершення профконсультації сформулюйте «Загальний висновок», який також буде відображений у підсумковому звіті. Завершуючи роботу, не забувайте натискати кнопку «Зберегти» для збереження останньої редакції аналітичної таблиці.

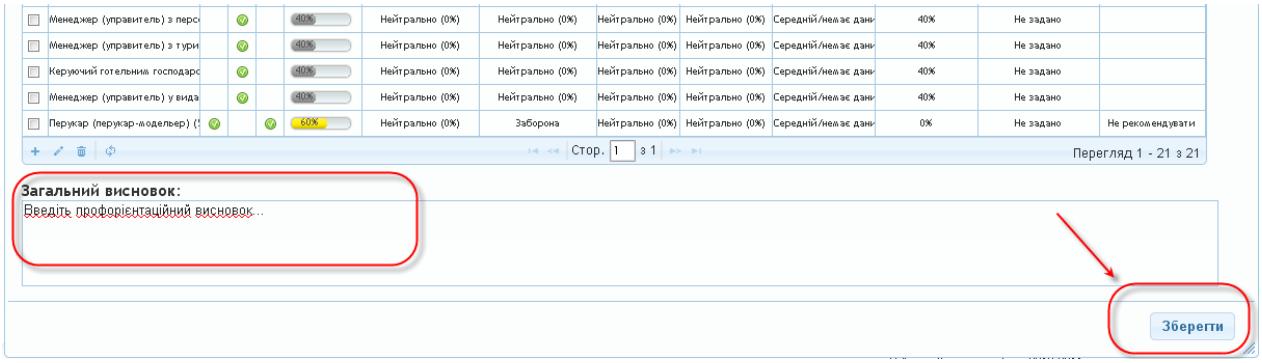

Далі рекомендується сформувати презентабельний Звіт, на основі якого проводиться фінальна профконсультаційна співбесіда за підсумками профорієнтаційної сесії. Звіт можна роздрукувати й віддати клієнту-оптанту як його «дорожню карту» на шляху професійного самовизначення.

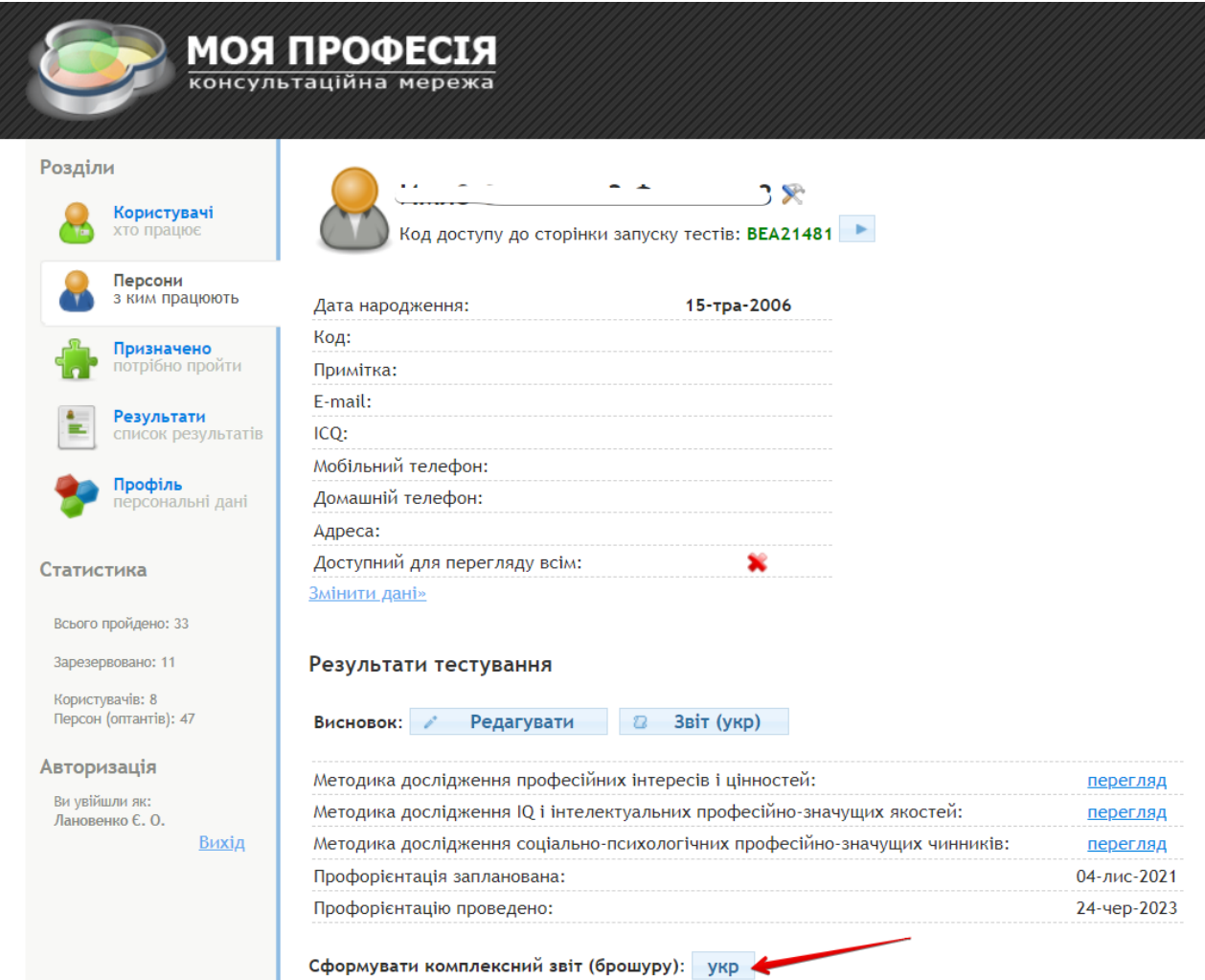

#### Результати тестування

Висновок: У Редагувати 2 Звіт (укр) .<br>Методика дослідження професійних інтересів і цінностей:

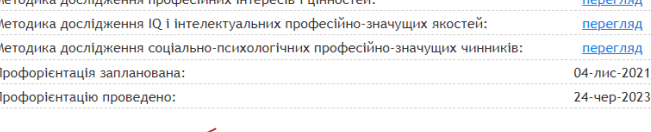

 $\frac{1}{2}$ 

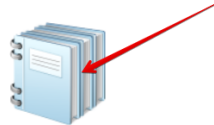

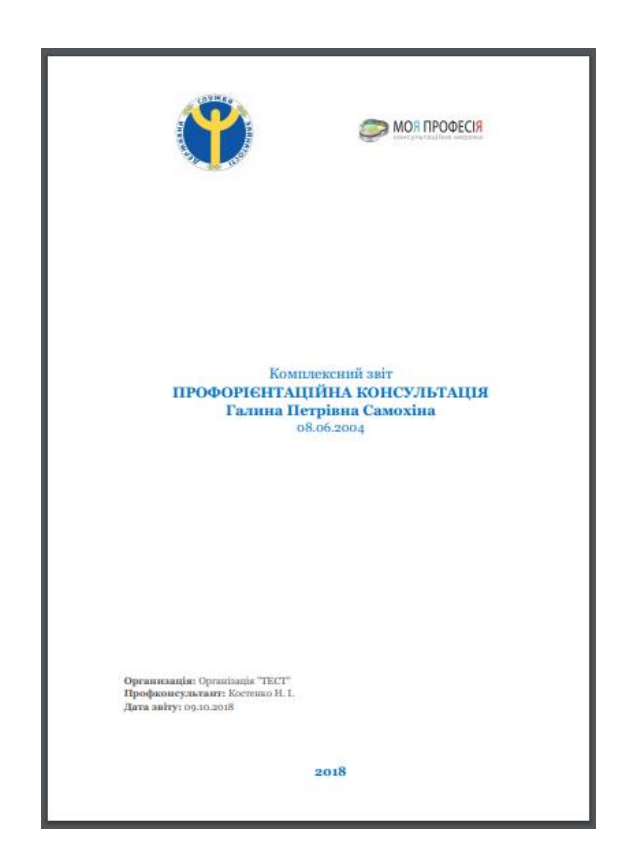

**Зверніть увагу!** Якщо у персональній картці оптанта було надано дозвіл на перегляд Звіту самим оптантом із його сторінки для тестування…

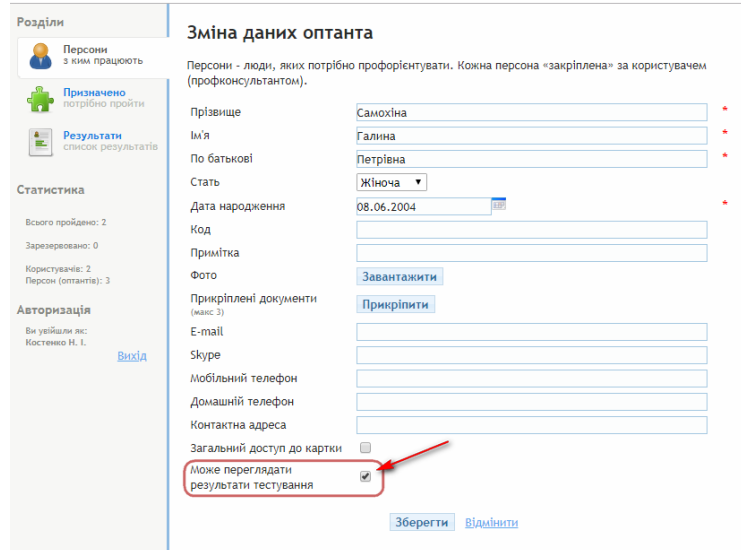

… то оптант автоматично тримає доступ до сформованого Звіту з власної сторінки:

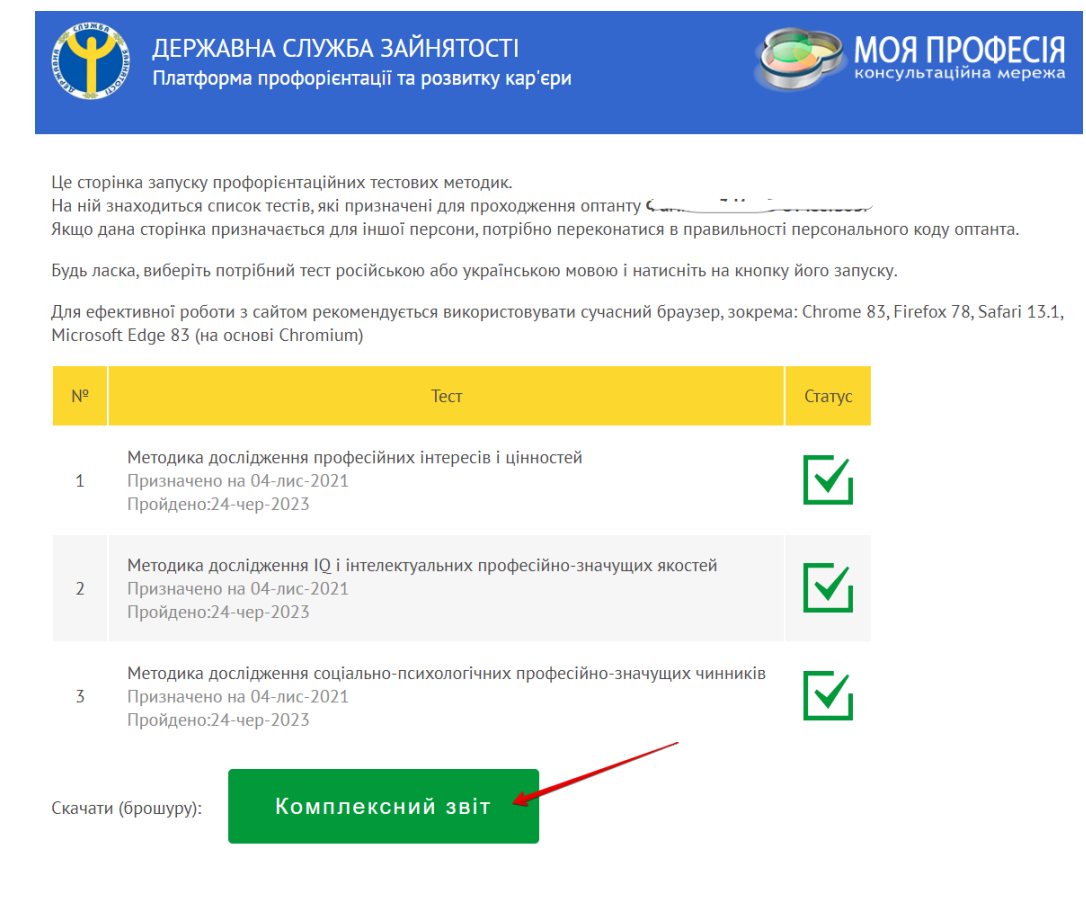

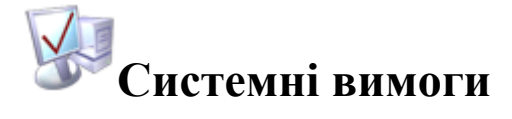

Для ефективної роботи з сайтом рекомендується використовувати сучасний браузер, зокрема: Chrome 83, Firefox 78, Safari 13.1, Microsoft Edge 83 (на основі Chromium).

# **З надією на плідну співпрацю!**